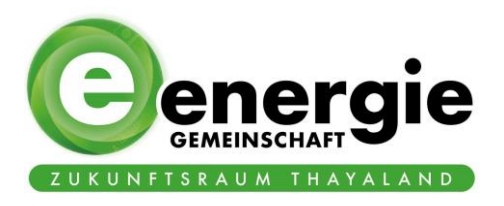

# **Handbuch für die Gründung einer Energiegemeinschaft in Niederösterreich**

Erstellt von Christina Hirsch, KEM-Managerin Im Rahmen der KEM-Weiterführungsphase IV Stand: 11.01.2023

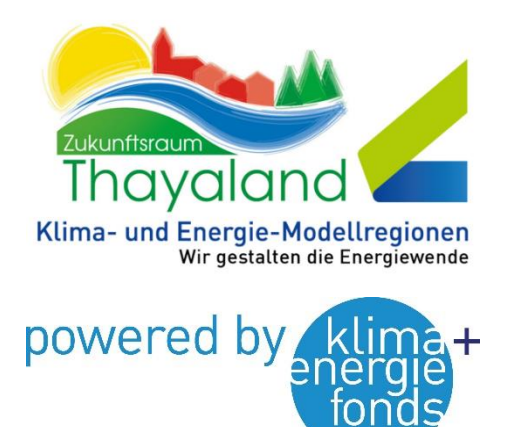

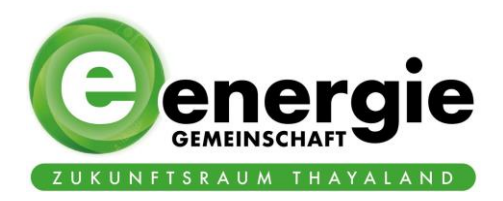

# **Inhaltsverzeichnis**

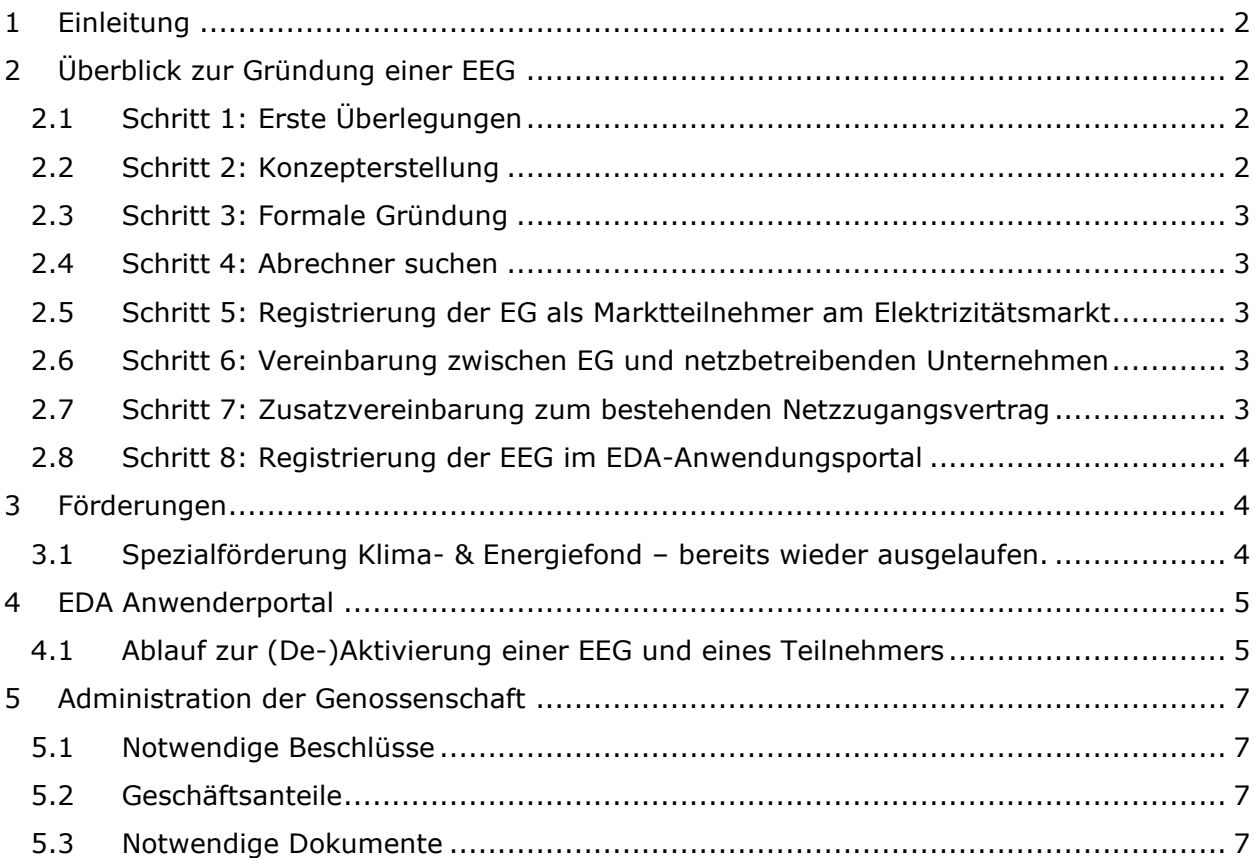

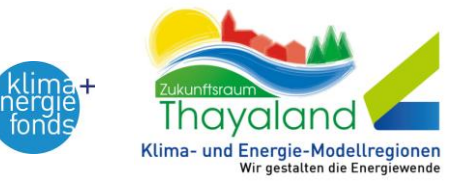

powered by

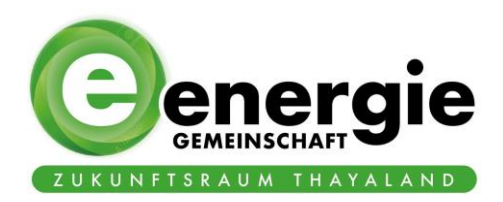

# <span id="page-2-0"></span>**1 Einleitung**

Dieses Handbuch wurde im Rahmen der Gründung der EEG Zukunftsraum Thayaland im Jahr 2022 begleitend geschrieben. Ziel ist es, einen Überblick über die notwendigen Schritte zu geben und Verlinkungen zu Plattformen & Ansprechpartnern aufzuzeigen, die in diesen einzelnen Schritten mit involviert sind.

Es gibt 3 Hauptbereiche: die rechtliche Situation mit der Gründung einer Genossenschaft, die energietechnische Seite rund um das tatsächliche Abrechnen sowie das Thema Förderungen.

Die Gründung der Genossenschaft bzw. auch die Behandlung der Mitglieder wird ausführlicher erklärt. Für die Energietechnische Seite wird es hauptsächlich um die Zusammenfassung der Schritte und den Verlinkungen zu weiteren Ansprechpartnern gehen. Mit dem Augenmerk darauf, dass die Rahmenbedingungen noch sehr neu sind und sich regelmäßig etwas ändern.

# <span id="page-2-1"></span>**2 Überblick zur Gründung einer EEG**

Basis dieser Schritte ist im Internet unter **[https://www.energie-tirol.at/wissen/ja](https://www.energie-tirol.at/wissen/ja-zur-sonne/energiegemeinschaften/)[zur-sonne/energiegemeinschaften/](https://www.energie-tirol.at/wissen/ja-zur-sonne/energiegemeinschaften/)** zu finden (Stand 14.12.2022). Die weiterführenden Erklärungen wurden vom Verfasser dieses Handbuchs auf Basis der eigenen Erfahrungen dazugeschrieben.

Leitfäden, Webinare und Musterverträge finden Sie unter **[energiegemeinschaften.gv.at](https://energiegemeinschaften.gv.at/)**

# <span id="page-2-2"></span>**2.1 Schritt 1: Erste Überlegungen**

- Mögliche TeilnehmerInnen
- Balance Erzeugung & Verbrauch
- Welche Gesellschaftsform
	- o Details dazu hier:<https://energiegemeinschaften.gv.at/organisation/>
- Beanspruchte Netzebene (lokal/regional)
- Abklärung von Förderungen
	- o Nähere Infos weiter hinten

### <span id="page-2-3"></span>**2.2 Schritt 2: Konzepterstellung**

- Evaluierung der Informationen
- Art der Energiegemeinschaft
- Organisationsform
- Verteilungsschlüssel

→ Tipp: für diese Phase holt man sich am besten schon ein Beratungsunternehmen hinzu, die v.a. die notwendigen Dokumente, Berechnungen & Konzepte für die Förderungen aufsetzt. Z.B. das Raumplanungsinstitut im-plan-tat Matthias Zawichowski. Er hat die Gründung der EEG Zukunftsraum Thayaland fachlich begleitet und ist selbst KEM-Manager.

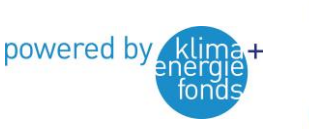

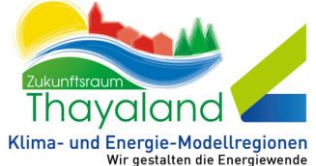

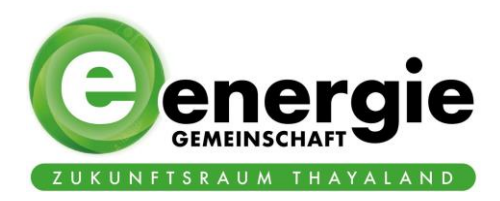

# <span id="page-3-0"></span>**2.3 Schritt 3: Formale Gründung**

- Genossenschaft
	- o Bei der Gründung einer Genossenschaft helfen die Revisionsverbände, zB
		- Alle Revisionsverbände in Ö sind hier zusammengefasst: [https://www.vor.or.at/de/revisoren/#main\\_title\\_wrapper](https://www.vor.or.at/de/revisoren/#main_title_wrapper)
		- Die EEG Thayaland wurde gemeinsam mit dem Raiffeisen Revisionsverband NÖ-Wien gegründet. Für die Gründung kontaktiert man diesen und sie begleiten einen durch die Gründungsphase.
- Verein
- Andere Gesellschaftsform

# <span id="page-3-1"></span>**2.4 Schritt 4: Abrechner suchen**

- Wer macht die Abrechnung?
	- o Es gibt über die Tirol-Energie ein kostenloses Abrechnungstool auf Basis von Excel [https://www.energie-tirol.at/wissen/ja-zur](https://www.energie-tirol.at/wissen/ja-zur-sonne/energiegemeinschaften/)[sonne/energiegemeinschaften/](https://www.energie-tirol.at/wissen/ja-zur-sonne/energiegemeinschaften/)
	- o Alternativ gibt es andere Anbieter, die jedoch kostenpflichtig sind.

### <span id="page-3-2"></span>**2.5 Schritt 5: Registrierung der EG als Marktteilnehmer am Elektrizitätsmarkt**

- Erhalt einer Marktpartner ID (RC-Nummer) über die Plattform [www.ebutilities.at](http://www.ebutilities.at/) ➔ Diese ist notwendig für die Anmeldung der EG beim netzbetreibenden Unternehmen o <https://www.ebutilities.at/utilities/marktpartner/registration/index.php>

# <span id="page-3-3"></span>**2.6 Schritt 6: Vereinbarung zwischen EG und netzbetreibenden Unternehmen**

- TeilnehmerInnen und Anteilszuordnung an netzbetreibendes Unternehmen übermitteln
	- o Um den Vertrag zw. EEG und in unserem Fall mit Netz NÖ anzustoßen, genügt ein einfaches E-Mail an [energiegemeinschaften@netz-noe.at](mailto:energiegemeinschaften@netz-noe.at) mit folgenden Informationen
		- Marktpartnernummer (RC-Nummer)
		- Name & Anschrift der EEG
		- **Kontaktdaten**
		- Art der EEG: regional/lokal
		- Aufteilungsmodell: Statisch/dynamisch
		- Anhang: Firmenbuchauszug
	- o Die notwendigen Unterlagen werden zugeschickt, müssen unterschrieben werden und werden danach von der Netz NÖ bearbeitet.

# <span id="page-3-4"></span>**2.7 Schritt 7: Zusatzvereinbarung zum bestehenden Netzzugangsvertrag**

Dieser Schritt

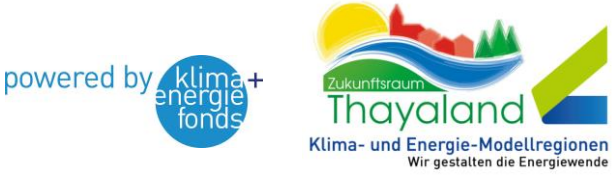

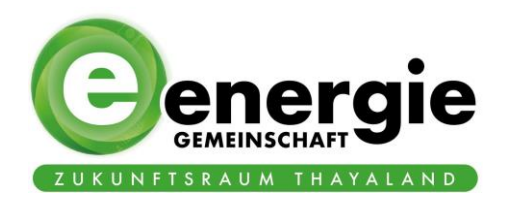

- Vereinbarung zwischen TeilnehmerIn und netzbetreibendem Unternehmen
	- o Notwendige Registrierung der EEG am Portal der Netz NÖ (HIER LINK)
	- o Dann Eintragung aller teilnehmenden Zählpunkte mit Kontaktdaten. An diese E-Mail Adresse wird dann ein Link geschickt, wo dann die Zusatzvereinbarung zw. Dem Teilnehmer und der Netz NÖ online ganz einfach über ein Hackerl/Link bestätigt wird.

# <span id="page-4-0"></span>**2.8 Schritt 8: Registrierung der EEG im EDA-Anwendungsportal**

- Übermittlung innergemeinschaftlicher Erzeugungs- & Verbrauchsdaten
	- o Registrierung beim EDA-Portal. Details und notwendige Dokumente sind Online hier zu finden:<https://www.eda.at/anwenderportal>
	- o Nach der Registrierung müssen die Zählpunkte eingepflegt werden. Details/Handbücher/Videos dazu werden nach der Registrierung per E-Mail mitgeschickt.
	- o Durch die Eintragung der Zählpunkte bekommen die Inhaber eine Nachricht in ihrem Smartmeter Portal, um diesen für die EEG freizugeben. Bitte die Inhaber über diesen Schritt informieren und ihnen die Anleitung mitschicken. Die Datei liegt [HIER](file://///TS3410D0F2/share/EEG%20-%20Energiegemeinschaft%20ZRT/Abrechnung) abgespeichert und heißt: Datenfreigabe via Netzportal der Zählpunktinhaber.pdf
- Details zum EDA-Anwendungsportal im Kapitel [4](#page-5-0) [EDA Anwenderportal](#page-5-0)

# <span id="page-4-1"></span>**3 Förderungen**

Die Förderungen für Energiegemeinschaften werden vom Staat Österreich und der Kommunal Kredit Public Consulting KPC zur Verfügung gestellt. Details dazu hier: <https://www.umweltfoerderung.at/betriebe/energiegemeinschaften.html>

Da für die Einreichung der Förderung einige Unterlagen, Planrechnungen etc. benötigt werden, ist es ratsam, sich hierfür professionelle Hilfe zu holen. In unserem Fall hat Matthias Zawichowski von der Firma im-plan-tat aus Krems diesen Prozess begleitet und auch die Förderungen eingereicht und v.a. auch die notwendigen Dokumente, Abschlussberichte etc. aufbereitet.

# <span id="page-4-2"></span>**3.1 Spezialförderung Klima- & Energiefond – bereits wieder ausgelaufen.**

2021 konnten Pilotprojekte eine eigene Förderung einreichen, die jedoch mit 2022 bereits wieder ausgelaufen ist. Die EEG ZRT hat hier auch die Projektentwicklungskosten von Matthias Zawichowski zu 100% gefördert bekommen. <https://www.klimafonds.gv.at/call/energiegemeinschaften-2021/>

Die Weiterführung dieser Ausschreibung ist hier zu finden: <https://www.klimafonds.gv.at/call/energiegemeinschaften-2022/>

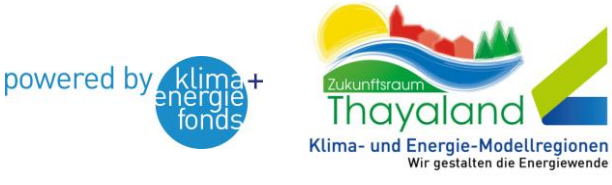

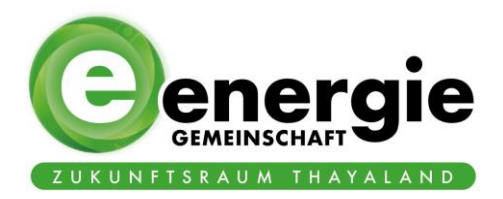

Diese Ausschreibung ist an innovative Projekte, die "über den derzeit üblichen Standard von Energiegemeinschaften hinausgehen" gerichtet.

# <span id="page-5-0"></span>**4 EDA Anwenderportal**

Das EDA Anwenderportal ist eine webplattform zur Abwicklung von Prozessen für Energiegemeinschaften. Es ist sozusagen der Vermittler zwischen EEG und dem Netzbetreiber.

Alle Prozesse & die Anwendung des EDA-Anwenderportals sind online in einer Reihe von Handbüchern dargestellt (**[HIER](https://www.eda.at/anwenderportal)**). Hier wird ein kurzer Überblick der Schritte gegeben, jedoch ohne Screenshots und detaillierter Beschreibung.

#### **Bitte die Aufnahme des Webinars vom 14.12.2022 anschauen – hier wurden die Basisschritte im EDA sehr gut erklärt [\(HIER\)](https://www.eda.at/anwenderportal).**

# <span id="page-5-1"></span>**4.1 Ablauf zur (De-)Aktivierung einer EEG und eines Teilnehmers**

- Quickstart Anleitung: Aktivierung eines Teilnehmers (**[HIER](https://www.eda.at/pdf/anwenderportalaktivierungteilnehmer.pdf)**)
- Teilnehmer Anlegen
	- o Produzenten

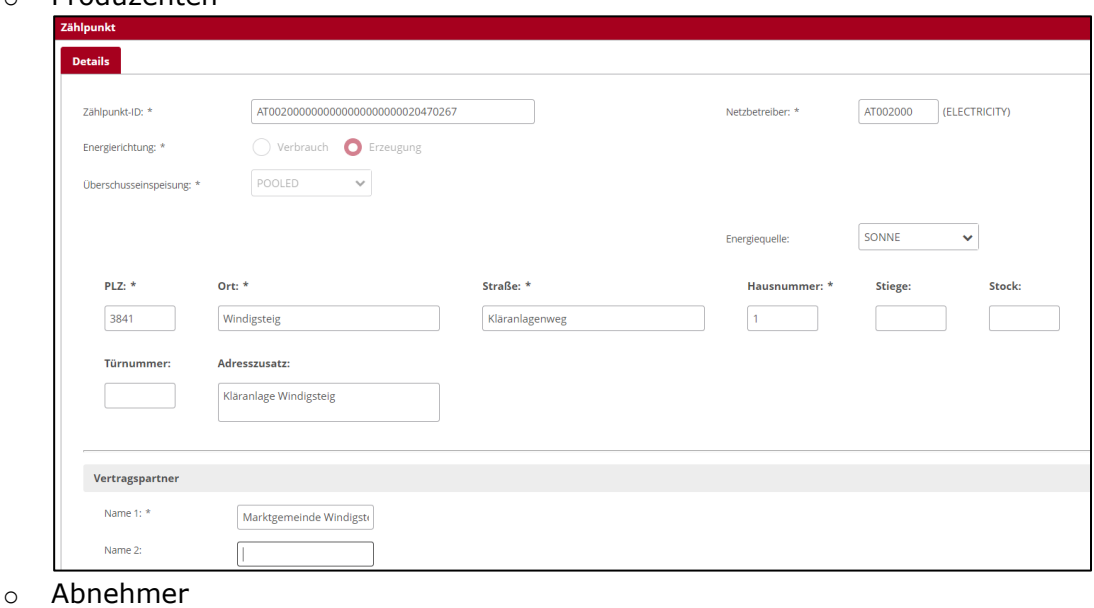

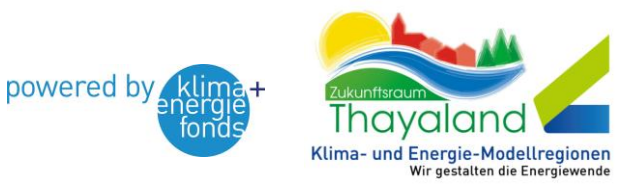

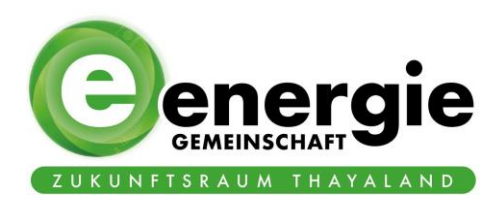

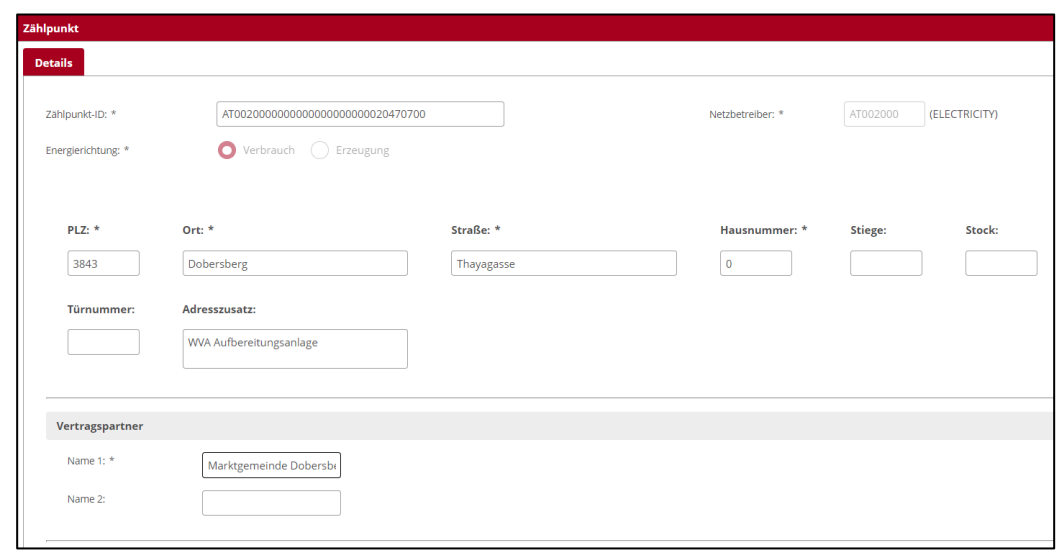

- Status muss von "Neu" auf "Aktiv" geändert werden
	- o Prozessmonitor: "Neuer Prozess" starten
	- o Anmeldung Teilnahme Online
		- Gemeinschafts ID-auswählen
		- Prozessdatum auswählen
		- Anlegen
	- o Nächster Schritte:
		- Netzbetreiber muss das OK geben (dauert max. 1 Werktag)
		- Freigabe des Zählpunktinhaber auf Smartmeter.netznoe.at: daraufhin muss jeder Zählpunktinhaber binnen 1 Monats im Smartmeter-Portal einsteigen und die Anlage bestätigen & freigeben. Diese Freigabe ist dann der Zusatzvertrag zw. Zählpunktinhaber und dem Netzbetreiber. Die Anleitung für den Zählpunktinhaber im Smartmeter-Portal des Netzes NÖ ist hier abgelegt.
		- Danach geht alles automatisch weiter und die Energiedaten werden gesammelt.
- Prozess Anfordern von Energiedaten
	- o Dieser ist nur in Ausnahmefällen zu starten, wenn Daten nicht geschickt wurden
	- $\circ$  sozusagen als "Reparaturprozess" für Fehler/Änderungen im Nachhinein
- Abmeldung eines Zählpunkt
	- o Prozess starten zum Deaktivieren
	- o Jeder neue Besitzer muss neu angelegt werden. zB Mieterwechsel/Namenswechsel, auch wenn der gleiche Zählpunkt wieder aktiviert wird. Keine Daten werden gelöscht, nur deaktiviert.

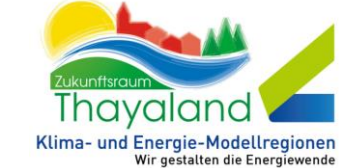

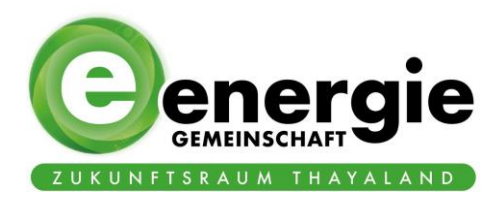

# <span id="page-7-0"></span>**5 Administration der Genossenschaft**

### <span id="page-7-1"></span>**5.1 Notwendige Beschlüsse**

#### **5.1.1 In der Vorstands- & Aufsichtsratssitzung**

- → Alles, was mit Geschäftsanteilen zu tun hat
	- o Neubeitritt von Mitgliedern
	- o Nachzeichnung von Mitgliedern
	- o Übertragung der Geschäftsanteile an ein anderes Mitglied
	- o Beendigung der Mitgliedschaft
	- o Freiwillige Austritte
	- o Austritt durch Tod

#### **5.1.2 Kein Beschluss notwendig**

- Bestehende Mitglieder melden weitere Zählpunkte.
- Der Geschäftsausschuss wird regelmäßig über die Anzahl der Zählpunkte informiert, müssen aber nicht bestätigt werden.

# <span id="page-7-2"></span>**5.2 Geschäftsanteile**

1 Geschäftsanteil = 50€

Zum aktuellen Zeitpunkt (Ende 2022) haben aktive Mitglieder je 1 Geschäftsanteil gezeichnet, unabhängig davon, wie viele Zählpunkte dabei sind. Das kann sich künftig ev. Ändern. Es könnte sein, dass künftig je Zählpunkt 1 GA gezeichnet werden muss. Geschäftsanteile können nachgezeichnet und auch übertragen werden.

#### **5.2.1 Kündigung & Auszahlung der Geschäftsanteile**

Ein Sonderfall ist der Austritt/Beendigung der Mitgliedschaft mit der Auszahlung der Geschäftsanteile.

Kündigungsfrist 6 Monate bis 30.06. jeden Jahres. Die Mitgliedschaft endet dann mit Ende des Jahres. Bei verspäteter Kündigung verlängert sich die Frist um 1 Jahr. Die Geschäftsanteile bleiben dann noch mind. 1 Jahr, jedoch max. 3 Jahre in der Genossenschaft. Durch Bekanntgabe einer Bankverbindung können die Geschäftsanteile auch innerhalb dieser Zeit zurücküberwiesen werden. Nicht behobene Beträge verfallen zugunsten des Reservefonds.

Beispiel: schriftliche Kündigung am 30.06.2022. Ende der Mitgliedschaft 31.12.2022. Früheste Überweisung der Geschäftsanteile am 1.1.2024, spätestens jedoch 31.12.2026. Danach werden sie dem Reservefond zugewiesen.

# <span id="page-7-3"></span>**5.3 Notwendige Dokumente**

#### • **MUSTER\_Beitrittserklärung.docx**

o Dieses Dokument ist die Grundlage für den Beitritt zur EEG. Es beinhaltet Name, Adresse, Kontaktdaten und die Bankverbindung. Auf der Rückseite

powered by

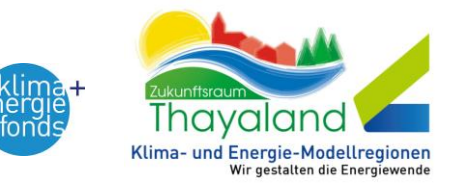

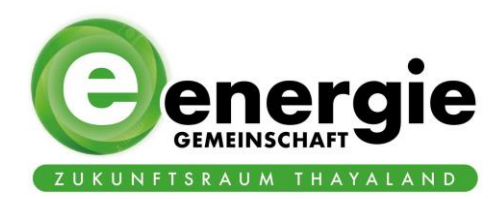

können dann weitere Geschäftsanteile gezeichnet werden. Dies wird dann am Ausdruck dazugeschrieben.

- **MUSTER\_Produktions- und Ausnutzungsdaten.docx**
	- o Hier wird das Mitglied gebeten, eine Übersicht der Produktions- und Ausnutzungsdaten der Zählerpunkte bekannt zu geben, mit denen der Energiegemeinschaft beigetreten wird. Diese Tabelle kann bei mehreren Verbrauchen bzw. Produktionsanlagen beliebig erweitert werden.
- **MUSTER\_Erzeugervereinbarung-Produktionsanlage.docx**
	- o Dieses Dokument ist der Vertrag zwischen dem Mitglied und der EEG über die entsprechende Produktionsanlage. Es muss für jede Produktionsanlage ein eigenes Dokument ausgefüllt werden.
- **MUSTER\_Abnehmer-Leistungsvereinbarung.docx**
	- o Dieses Dokument ist der Vertrag zwischen dem Mitglied und der EEG über die Abnehmer-Anlagen. Hier reicht eine Aufzählung alle Abnehmer-Zählpunkte.

#### **5.3.1 Ablauf**

- Dokumente zur Antragstellen werden zugeschickt & unterschrieben retourniert
- WICHTIG: Antrag kann gestellt werden, offizielle Entscheidung in der nächsten Vorstands- & Aufsichtsratssitzung
- Dokumente aufbewahren für die nächste Vorstands- & Aufsichtsratssitzung, in der das weitere Vorgehen besprochen wird bzw. dem Neubeitritt gleich zugestimmt wird.
- Nach dem positiven Beschluss werden die Daten im EDA-Anwenderportal eingetragen.
	- o Auch wenn die Zählpunktnummer gleich bleibt, sich aber der Inhabername ändert, muss der Alte deaktiviert und ein neuer angelegt werden.
- Dann ist er/sie ein aktives Mitglied.

#### **5.3.2 Neubeitritt komplett neues Mitglied**

- Komplett neues Mitglied. Davor bestand keine Mitgliedschaft mit Verwandten etc.
- Formulare
	- o Beitrittserklärung
	- o Produktions- & Ausnutzungsdaten
	- o Erzeugervereinbarung-Produktionsanlage
	- o Abnehmer-Leistungsvereinbarung

#### **5.3.3 Übertragung des Zählpunktes inkl. Übertragung der Geschäftsanteile**

- Die Zählpunkte bleiben gleich, aber laufen zB auf einen anderen Namen, wie Mieterwechsel, Generationenübergabe, neuer Hausbesitzer,…
- Formulare
	- o Beitrittserklärung
	- o Übertragung der Geschäftsanteile
	- o Produktions- & Ausnutzungsdaten
	- o Erzeugervereinbarung-Produktionsanlage
	- o Abnehmer-Leistungsvereinbarung

#### **5.3.4 Freiwilliger Austritt seitens des Mitgliedes**

- Ein Mitglied kündigt alle Zählpunkte und tritt aus der Genossenschaft aus
- Formulare

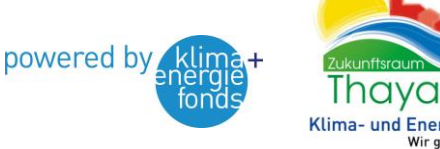

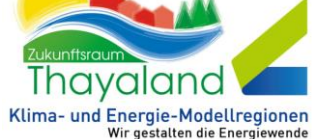

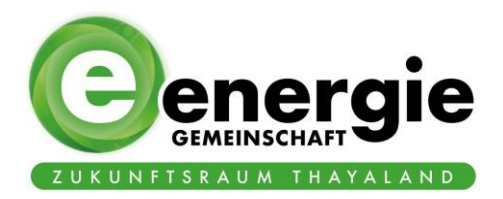

o Austrittsformular

#### **5.3.5 Tod eines Mitgliedes**

- Offiziell endet die Mitgliedschaft mit dem Tod. Aus praktikabler Sicht übernimmt meistens jemand anderer den Zählpunkt. Deshalb werden die Zählpunkte nicht automatisch gekündigt, sondern abgewartet, was damit passiert und wer die Erben sind.
- Dazu benötigen wir den **Einantwortungsbeschluss:** notarielle Bestätigung, wer die Erben sind und wer die Anteile erbt. Bis dahin liegt das ganze On-Hold. Nicht wundern, das ganze dauert bis zu 6-8 Monate.
- Formulare
	- o Beitrittserklärung
	- o Übertragung der Geschäftsanteile
	- o Produktions- & Ausnutzungsdaten
	- o Erzeugervereinbarung-Produktionsanlage
	- o Abnehmer-Leistungsvereinbarung

#### **5.3.6 Beendigung der Mitgliedschaft seitens der EEG**

• Brief aufsetzen mit der Info, dass die Mitgliedschaft gekündigt wird

#### **5.3.7 Aktives Mitglied: Aufstockung Geschäftsanteile & neue Zählpunkte**

- Aktives Mitglied kommt und sagt "ich will weitere Zählpunkte melden und brauche neue Geschäftsanteile"
- Formulare
	- o Beitrittsformular des aktiven Mitglieds nehmen und auf der Rückseite weitere Geschäftsanteile zeichnen

powered by

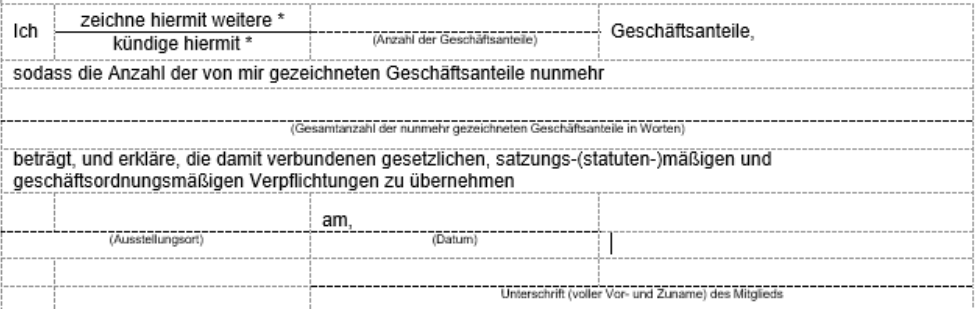

- o Produktions- & Ausnutzungsdaten
- o Erzeugervereinbarung-Produktionsanlage
	- Abnehmer-Leistungsvereinbarung

#### **5.3.8 Aktives Mitglied: Kündigung von Zählpunkten**

• Schriftliches Statement vom Mitglied, dass er/sie einen Zählpunkt kündigt.

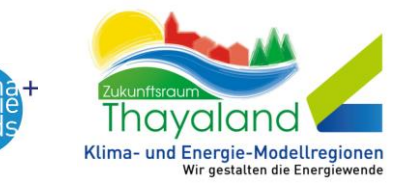